**Maintenance Malfunction Infermation Report** 

# **Event Reporting User Manual**

May 19, 2008

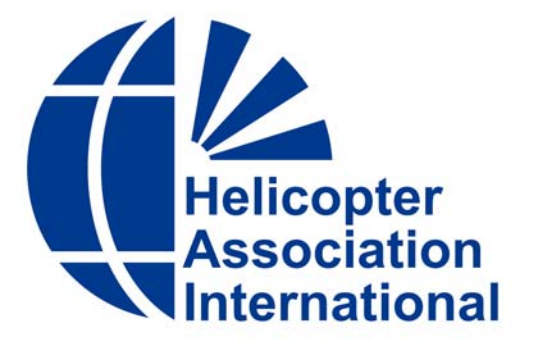

# **Event Reporting User Manual**

#### **Event Reports**

An Event Report lets you track the identification, investigation, and resolution of any issues affecting your fleet or business operation. Event Reports can be an important element of your company's Quality Assurance (QA) program, Continuing Analysis And Surveillance System (CASS), reliability program, or Safety Management System. For more information about safety risk management, consult the U.S. FAA's Safety Program website (*http://faasafety.gov/*).

HAI's Event Report program is accessible through the web at *www.eventreporting.org*, or *www.mmir.com*. Registration only takes a few minutes. You can add and remove additional users to your company's account, with their own unique log-on.

An Event Report's status can be New, Open, Closed, or Rescinded. When an Event Report is initiated, its status is New. Once acknowledged by the designated management representative (via checkbox), the report's status is Open. An Open report means that an issue has been identified, brought to management's attention, and needs to be addressed. Authorized users can enter additional comments on Open reports as an investigation ensues. Once the issue has been satisfactorily resolved and documented, the Event Report should be classified as Closed. Once Closed, no further entries or amendments are possible on the Event Report.

Authorized users may also rescind a New or Open Event Report, but this option should be used sparingly. Rescinding an Event Report effectively nullifies the report without resolution. The report remains stored in your company's account for reference purposes. Refer to User Levels section to determine the capabilities of authorized users.

Event Reports are INTERNAL TO YOUR COMPANY unless specifically designated to be SHARED (see Shared Reports section). Unlike MMIR reports that you send to the FAA or the part manufacturer, your Event Reports are ONLY ACCESSIBLE TO AUTHORIZED COMPANY EMPLOYEES, unless designated as SHARED.

The information in an Event Report can easily be copied to a MMIR form, if deemed appropriate. For example, after an Event Report is filed, it may be determined that a defective part was at fault. You have the option to transfer information from the Event Report to a MMIR form, allowing for quick submission of a warranty claim or SDR. The Event Report stays permanently in your account.

These topics are explained further in this manual.

#### **Registration**

If you use MMIR, you may already have an Event Report account. Check with your company MMIR administrator. The log-on name and password will be the same for both systems.

To register a new Event Report account, go to *www.eventreporting.org* or *www.mmir.com*. and click on the "Not registered? Click here" link. Registration only takes a few minutes; simply follow the step-by-step process. You can add and remove additional users to your company's account, each with their own unique log-on.

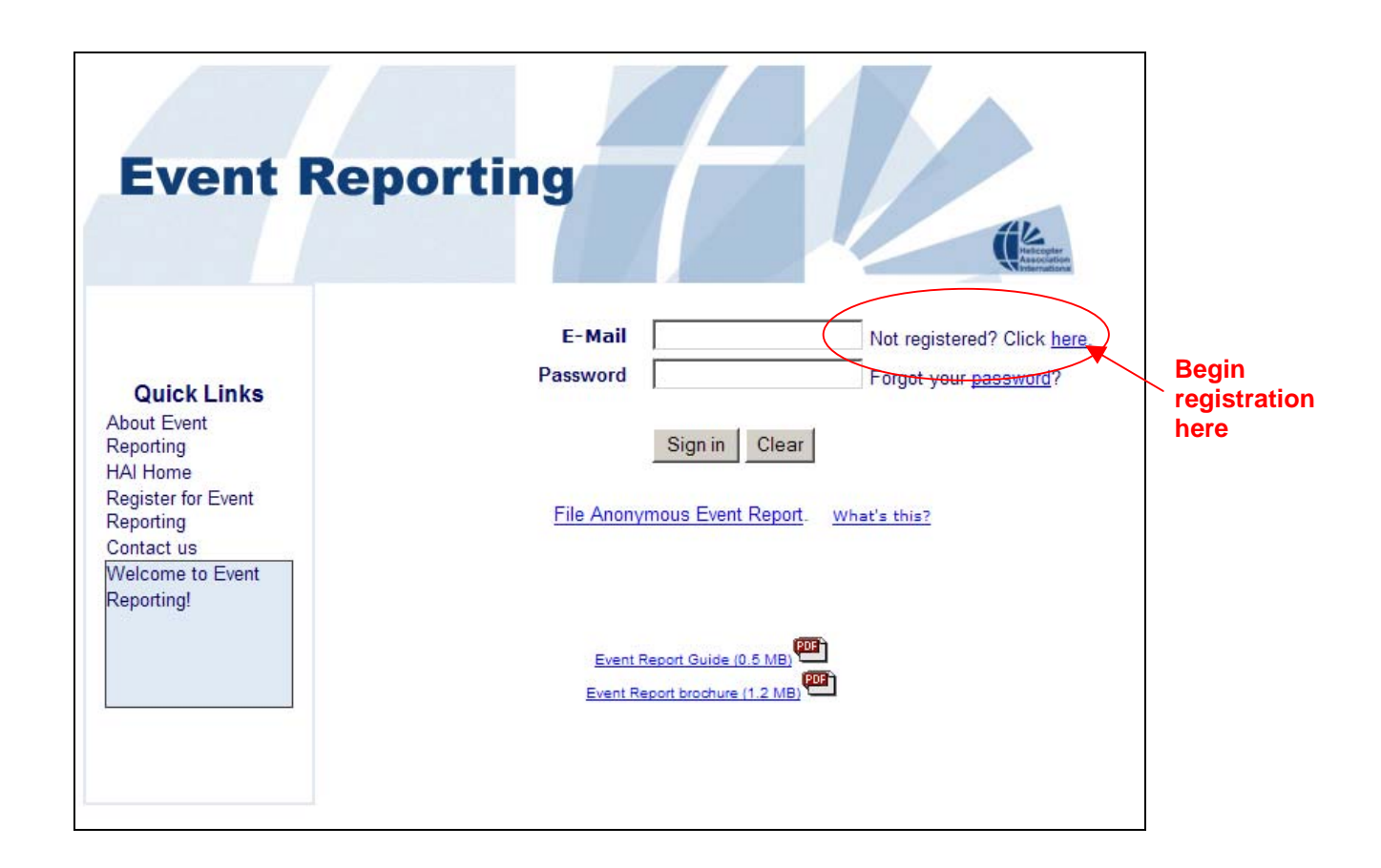

During registration, you will be asked for a log-on email address and a password. You will use this email / password combination to log onto the Event Reporting system. Be sure to use a real email address. You will be notified at this address whenever a new Event Report is entered into your company's account.

You will also be asked if you want to activate "Anonymous Reporting." This is a special feature of Event Reporting. Anonymous Reporting allows all company employees to submit a report without personal identification, hence, anonymously. Why? Employees may feel more comfortable reporting potential problems without fear of personal

retribution. Whether this fear is warranted or not, many companies have found that just having the option available to employees offers another avenue to identify and fix small issues, before they become big trouble.

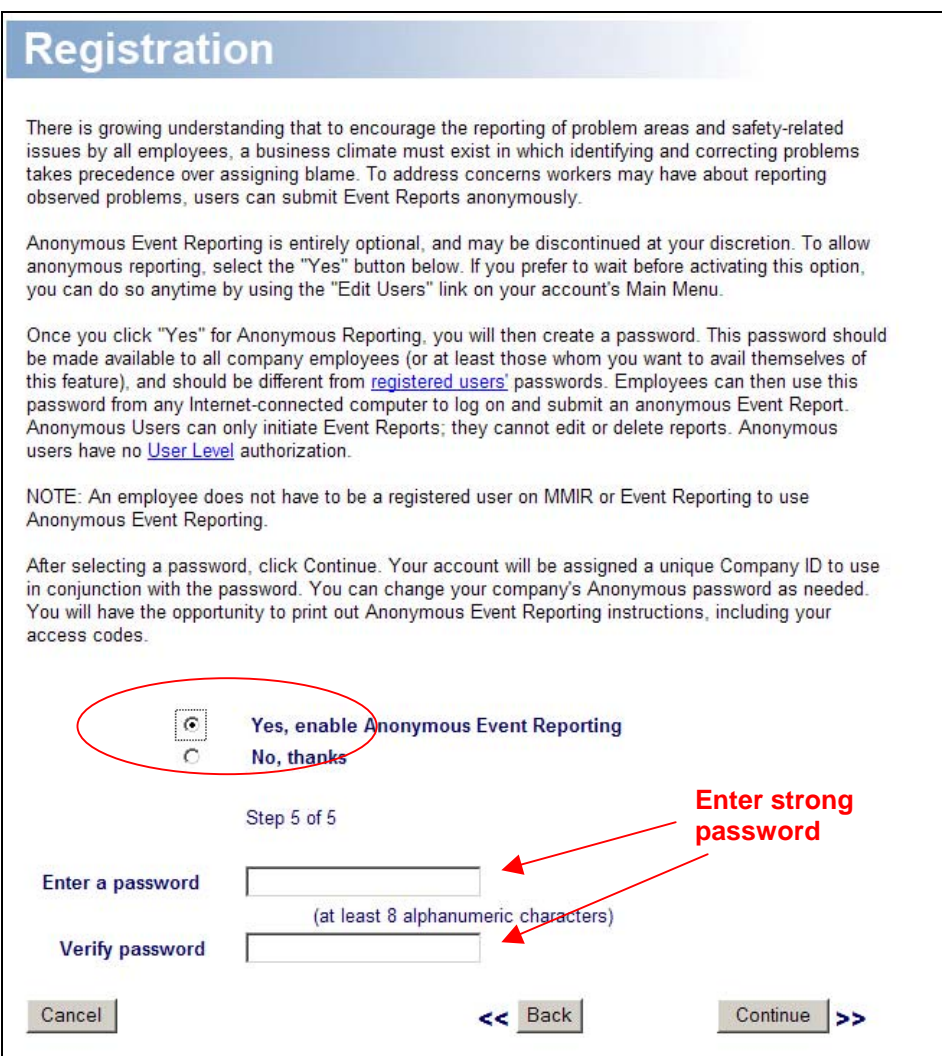

Enter a strong password, then click Continue. A new web page will be generated. It will show your computer-generated Company ID number and your Anonymous Reporting password.

This Anonymous Reporting feature can be turned on or off as you deem appropriate. Use the "Edit Users" link on the Main Menu.

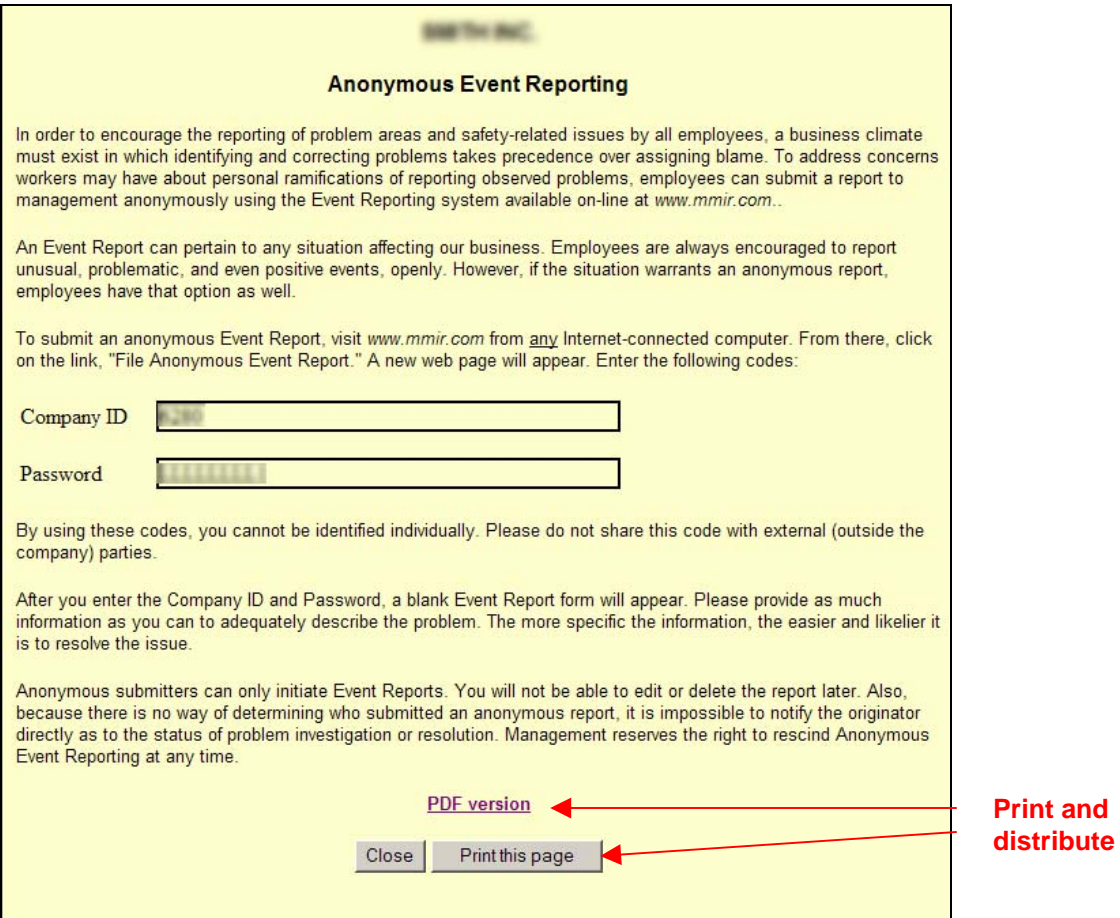

Because this is the information your employees will need to log on and submit an Anonymous Report, we suggest you use the "Print this Page" link. To get an even cleaner copy that you can post on the company bulletin board, drop in employees' mail slots, or disseminate via company email, click on the PDF Version link.

This Anonymous Event Reporting narrative page, which includes your Company ID / Password, is also accessed from the Authorized Users page.

On the Authorized Users page (click "Edit Users" from the Main Menu), you can add additional users for your Event Reporting account. Generally, this will be limited to specific employees who will be authorized to create, edit, or respond to Event Reports. Authorized users can be added, amended, or deleted anytime.

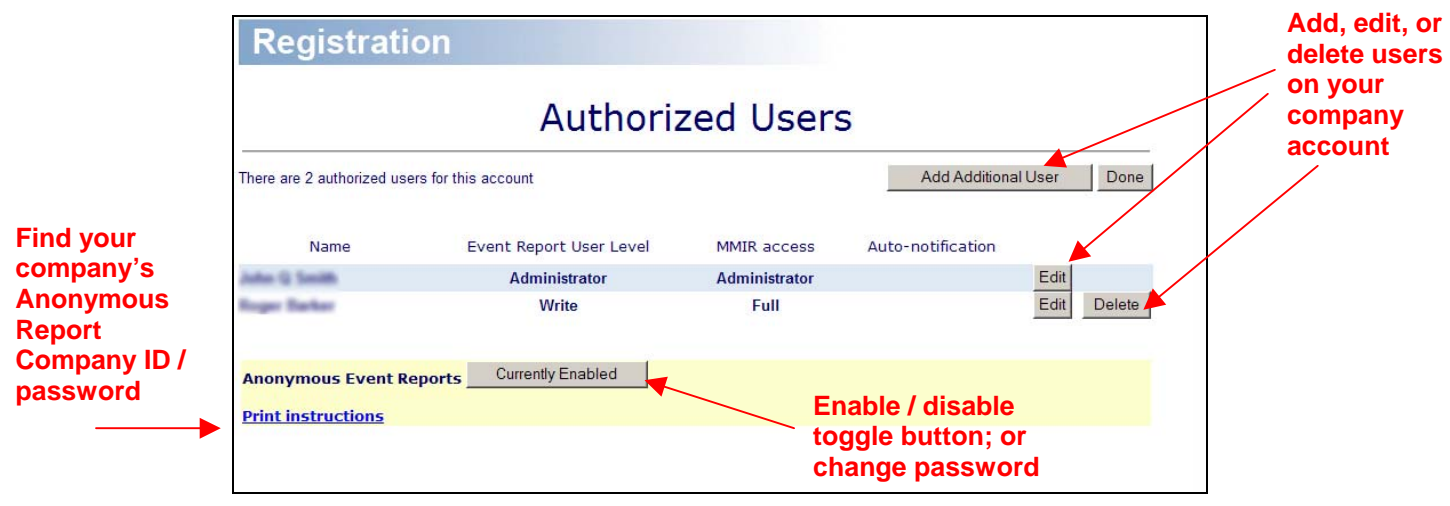

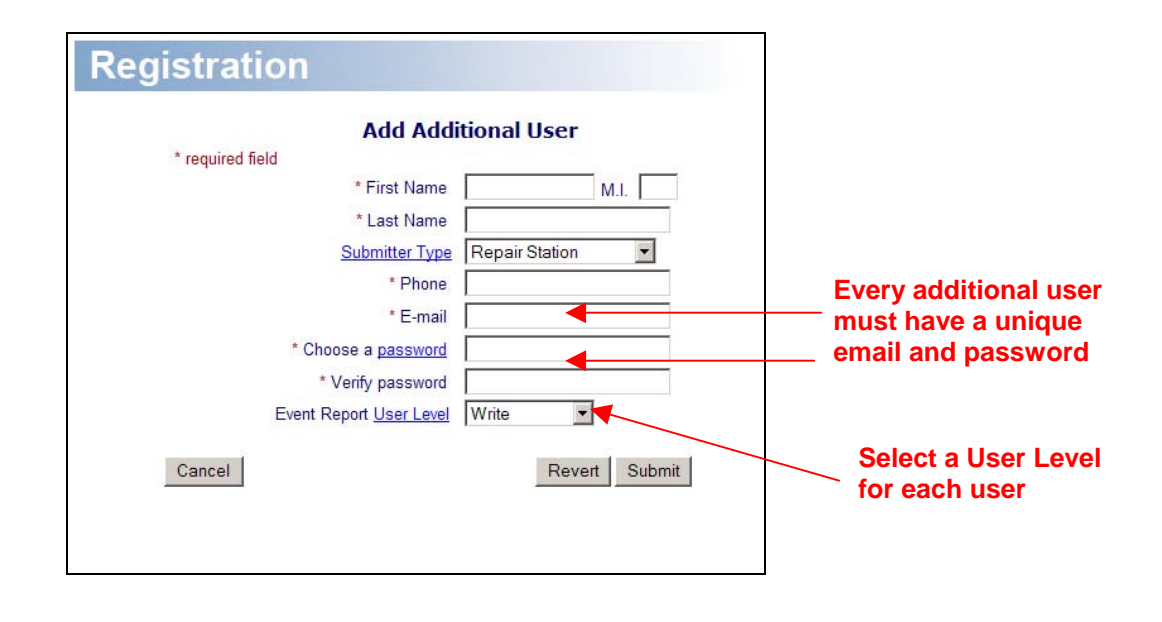

#### **User Levels**

There are four User Levels for Event Reporting. Higher levels retain the capabilities of lower levels:

**Read** allows the user to view existing Event Reports only.

**Write** authorizes the user to initiate a ("New") report and edit (add information and comments) existing company reports. This is an appropriate level for employees who have reason to report and/or comment on problems or observations.

**Manager** controls the dispensation of Event Reports; i.e., Acknowledge, Close, and Rescind. See "Working with Event Reports" for explanation.

**Administrator** controls other users' levels of authorization, and adds or removes users from the system. Administrators are notified via email when a new Event Report is submitted. The person who registers for the company account is automatically designated an Administrator.

## **Working with Event Report Forms**

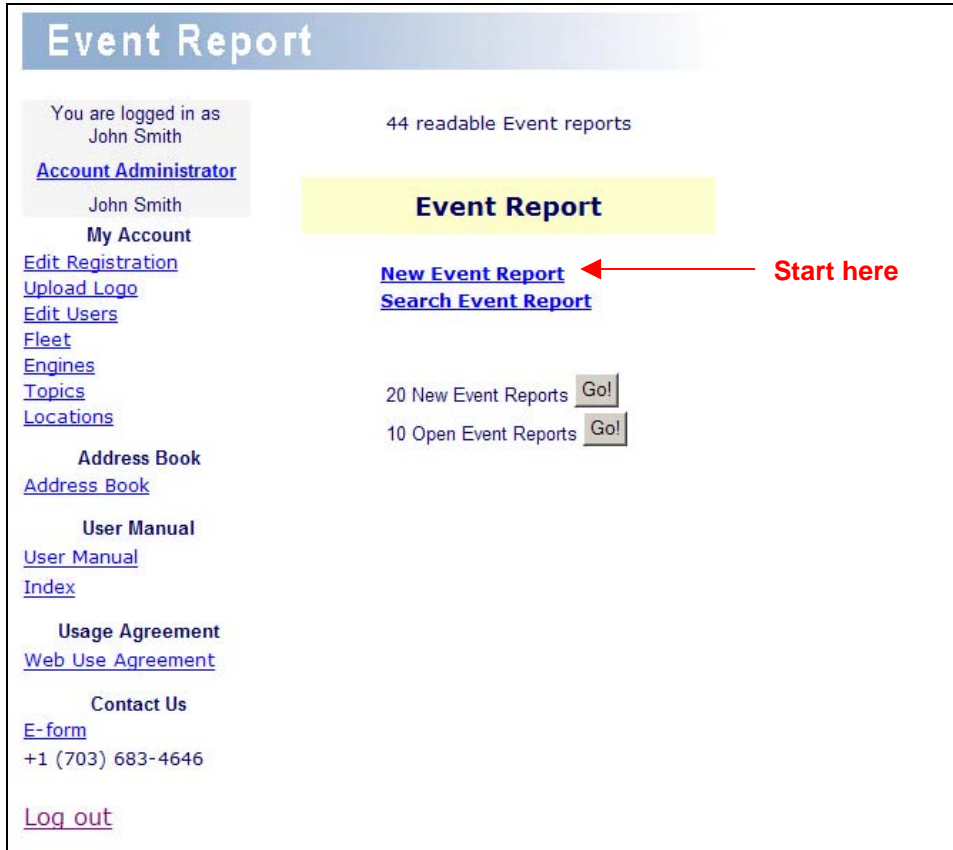

To start a report, log on, and from the Main Menu, select "New Event Report"

#### **Event Report Form**

The Event Report form is structured to let you assign general categories pertaining to subject and urgency of resolution. You can also designate the time of the event occurrence, and if applicable, the specific aircraft and/or engine. The important point to remember is to USE THE FORM AS YOU SEE FIT. Unlike SDR or warranty claim forms, there are no required fields on the Event Report form. Just provide enough information to help with your operation.

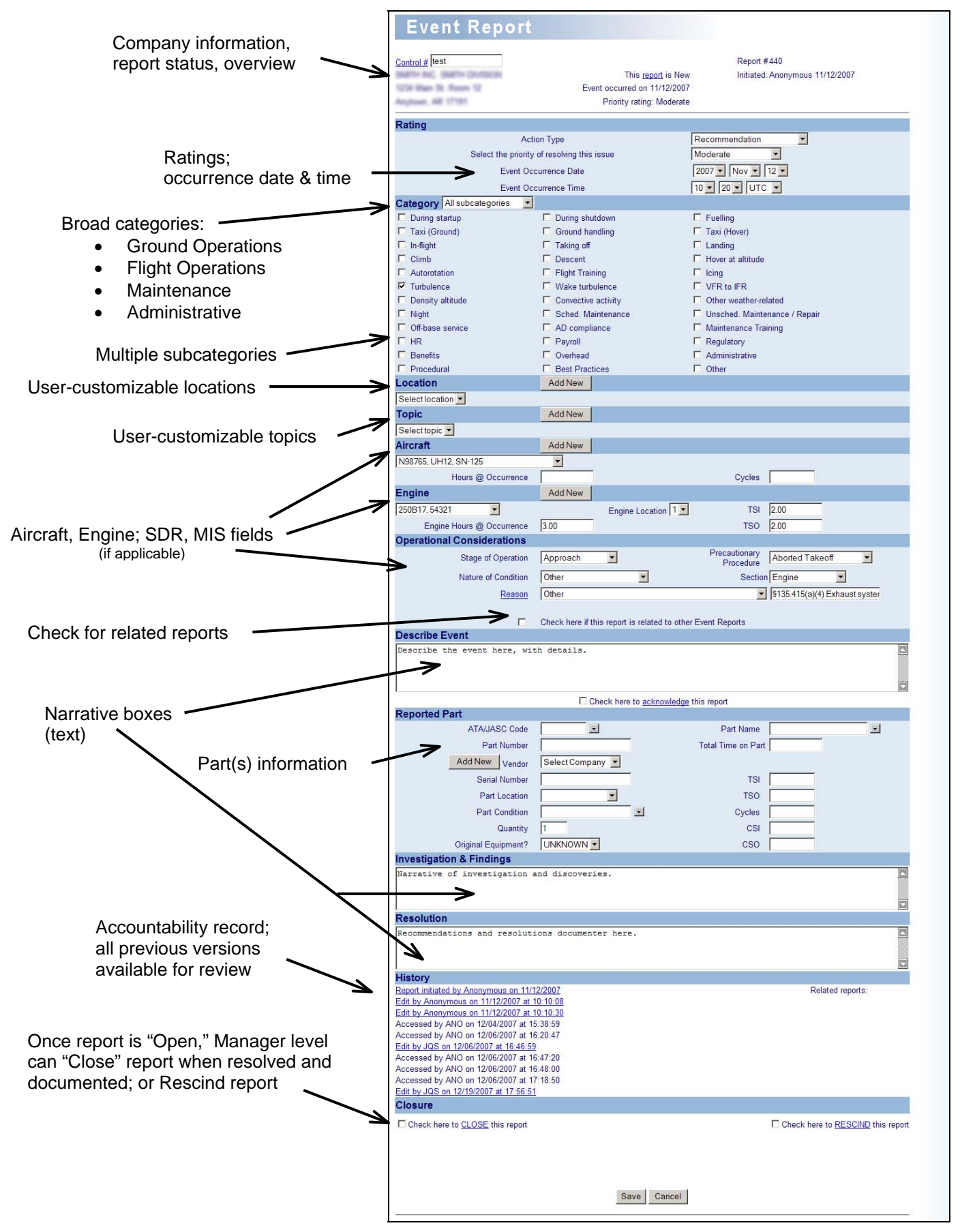

### **Anonymous User Reports**

There is growing understanding that to encourage the reporting of problem areas and safety-related issues by all employees, a business climate must exist in which identifying and correcting problems takes precedence over assigning fault and metering punishment. To work towards that goal of a "Just Culture," Event Reporting provides the option for users to submit Event Reports anonymously. It is up to management to decide whether or not to utilize this feature, or whether to continue it. To allow anonymous reporting, the MMIR Account Administrator must select that option on the Registration form ("Edit Registration & Users" link on the Main Menu). A strong password must be selected (at least 8 alpha and 1 numeric characters), and a Company ID is automatically assigned. This Company ID / password log-on should be made available to all company employees, and not revealed outside the company. An anonymous Event Report filed using this log-on is directed to your company. Anonymous Users can only initiate Event Reports; they have no User Level authorization. NOTE: An employee does not have to be a registered user to submit an Anonymous Event Report.

Anyone with the correct Company ID / password log-on can access Anonymous Reporting at *www.eventreporting.org*. Just click on the "File Anonymous Event Report" link:

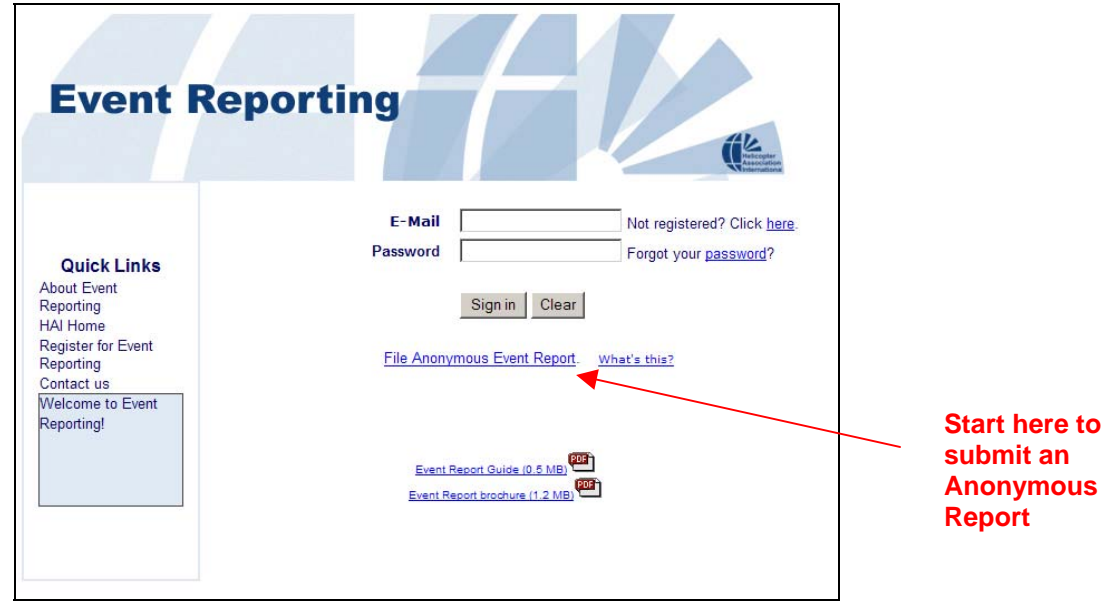

#### **How Event Reports are Processed**

When someone initiates an Event Report, its status is New. The report remains in New status until a Manager (or higher User Level) reviews the report and checks the "Click here to acknowledge this report" box (just beneath the large Describe Event text box).

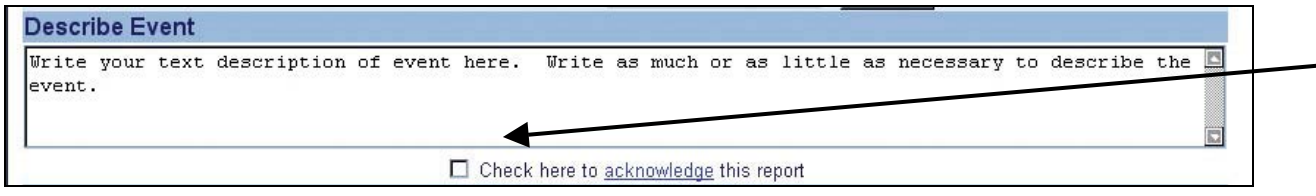

Once the report is acknowledged, its status changes to Open. Authorized users (those with access to your company's account; i.e., Additional Users) can log on to Event Reporting anytime and review or add details to the Event Report. ANYONE WHO ACCESSES OR EDITS AN EVENT REPORT HAS THEIR INITIALS ASSIGNED TO THAT REPORT. By tracking who has accessed an Event Report, accountability is provided. This accountability trail is listed under the "History" section, including dates and times. EXCEPTION: Anonymous Users are only identified as "Anonymous."

Probably the most important features of the Event Report form are the 3 text boxes: Describe Event, Investigations & Findings, and Resolution. Here, authorized users describe in their own words what happened, keep track of findings as an investigation progresses, and document the resolution for future reference. An Event Report can be accessed and edited by authorized company users indefinitely, until the report is Closed or Rescinded.

**Closed**: An Event Report is designated as Closed by a Manager or higher User Level (via the checkbox at the bottom of the form) when the issue has been satisfactorily resolved and documented. Remember, someone in your company may review this form years later, so make the report detailed enough to be helpful. After checking the Closed box, you can specify the date on which the report was closed, and the initiator of the Event Report will be notified via email (unless Anonymous). Also, you will be given the option to "share" your Event Report; i.e., make it available to be read by external parties. Once Closed, the Report is reviewable, but no longer editable.

**Rescinded**: A Manager User Level or higher may also rescind a New or Open Event Report, but this option should be used sparingly. Rescinding an Event Report effectively nullifies the report without resolution. The report remains stored in your company's account for reference purposes.

Summarizing, you Close an Event Report when the issue has been resolved and documented. You may Rescind an Event Report if you believe the underlying issue did not warrant action. Only a Manager User Level or higher can Close or Rescind an Event Report.

Note that there is no Delete option for Event Reporting. In other words, once started, the Report will remain available indefinitely, for review. It can stay in New or Open status indefinitely as well. There is one exception:

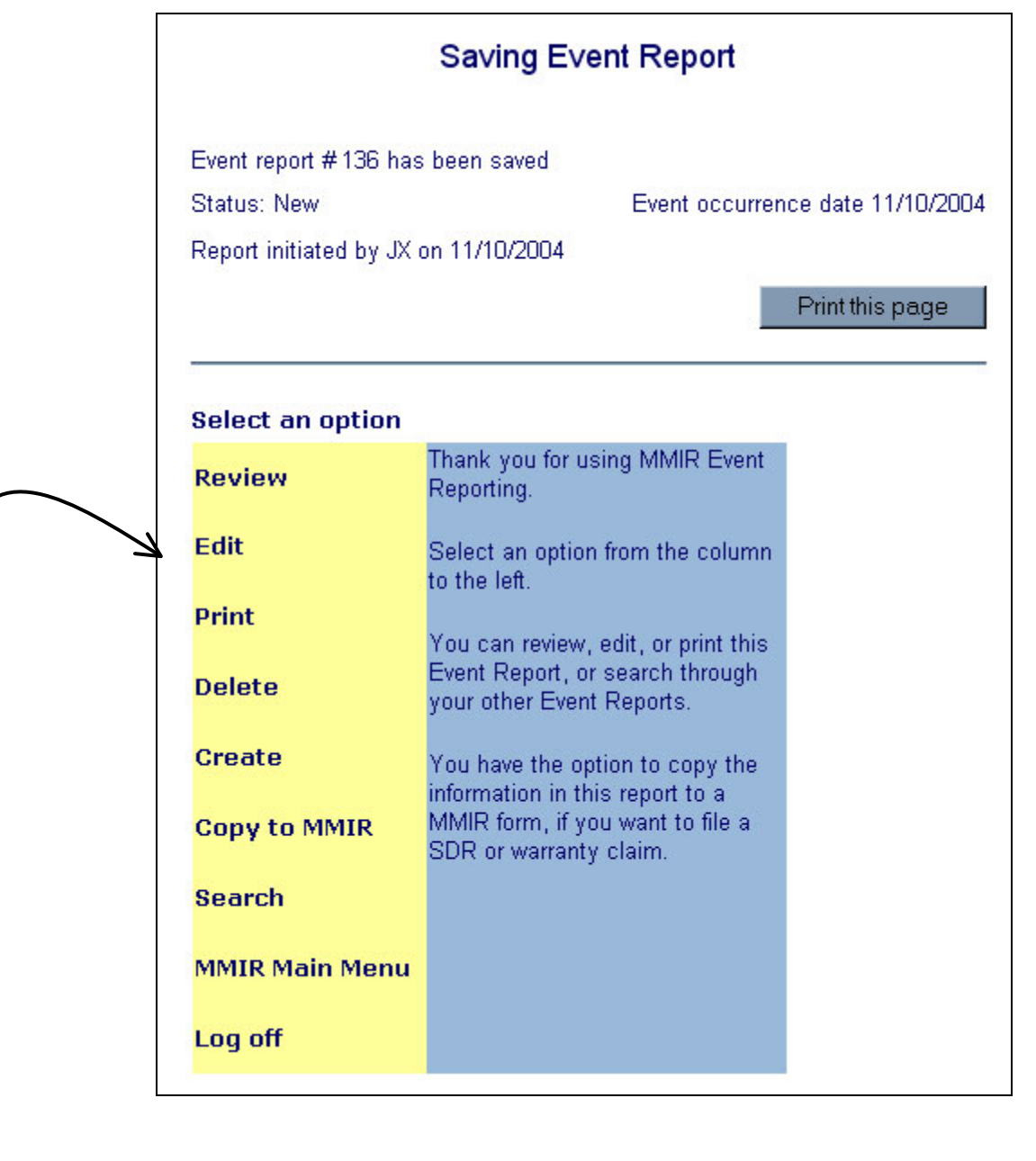

This is the menu you will see after you Save your Event Report. You can review it, edit it, print it out, create a new Event Report, search for existing Event Reports, go to the Main Menu, copy the data from the Event Report to a MMIR form, or log off.

IF YOU HAVE JUST INITIATED A REPORT, you have the option, just this time, to delete it. THIS IS THE ONLY TIME YOU CAN ACTUALLY DELETE AN EVENT REPORT; i.e., immediately after starting it. The next time any authorized user (including the initiator) accesses this report, the Delete option will be unavailable.

Remember, an Event Report "goes nowhere" unless you specifically designate it as "Shared" when you close it. If the Event Report is not shared, only authorized users on your company's Event Report account have access to it.

#### **Related Event Reports**

Over time, you will probably create dozens or hundreds of Event Reports. Inevitably, some will overlap in some way. That is, the same or similar issue may re-appear. Wouldn't it be useful to be able to tie these report references together? You can with Event Reporting. If there are other Event Reports, within your company of course, that might be related to the report you are working on, it's easy to reference them. And you don't have to rely on your memory. Simply check the box where it says, "Check here if this report is related to other Event Reports."

A new text box will appear. If you remember the report number, type it in here. More than likely though, you'll want to click the Search button.

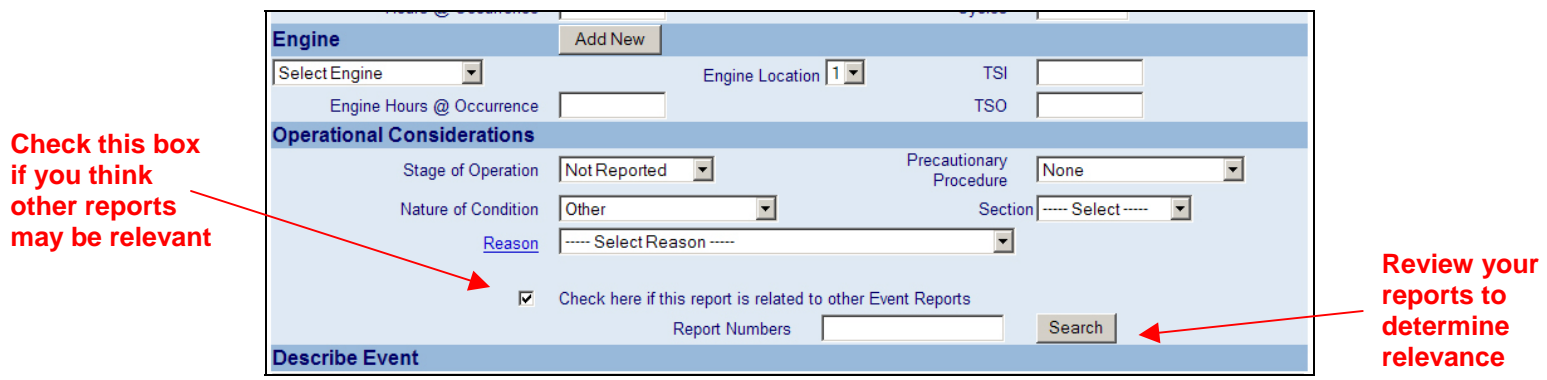

A chronological list of all your company's Event Reports appears. You can review individual reports, and check to insert their numbers into the current report if appropriate.

#### **Search and Review Event Reports**

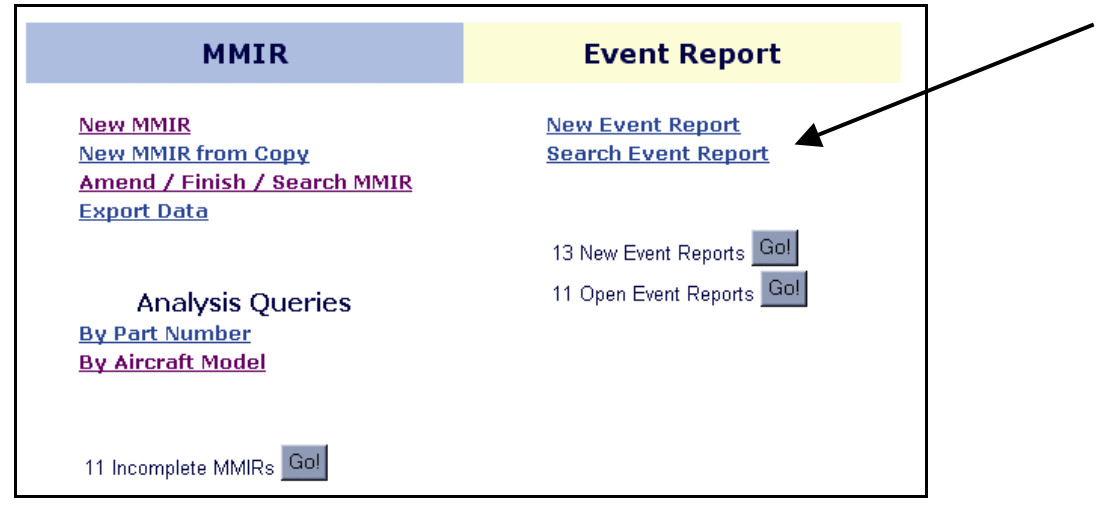

So how do you go in and find Event Reports? Easy. From the Main Menu, select "Search Event Report." The following search form will appear:

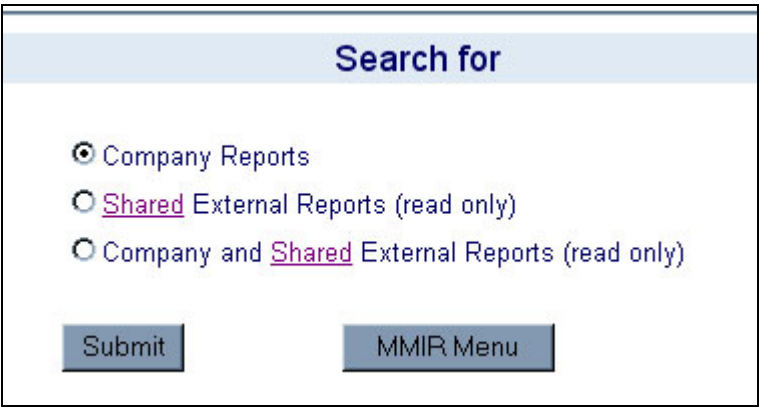

If you want to review and edit your company's Event Reports, just click the Submit button. If you are interested in viewing external (other companies') Shared Event Reports, select the appropriate option, then click Submit. Searching on "Company Reports" will bring up the following search screen:

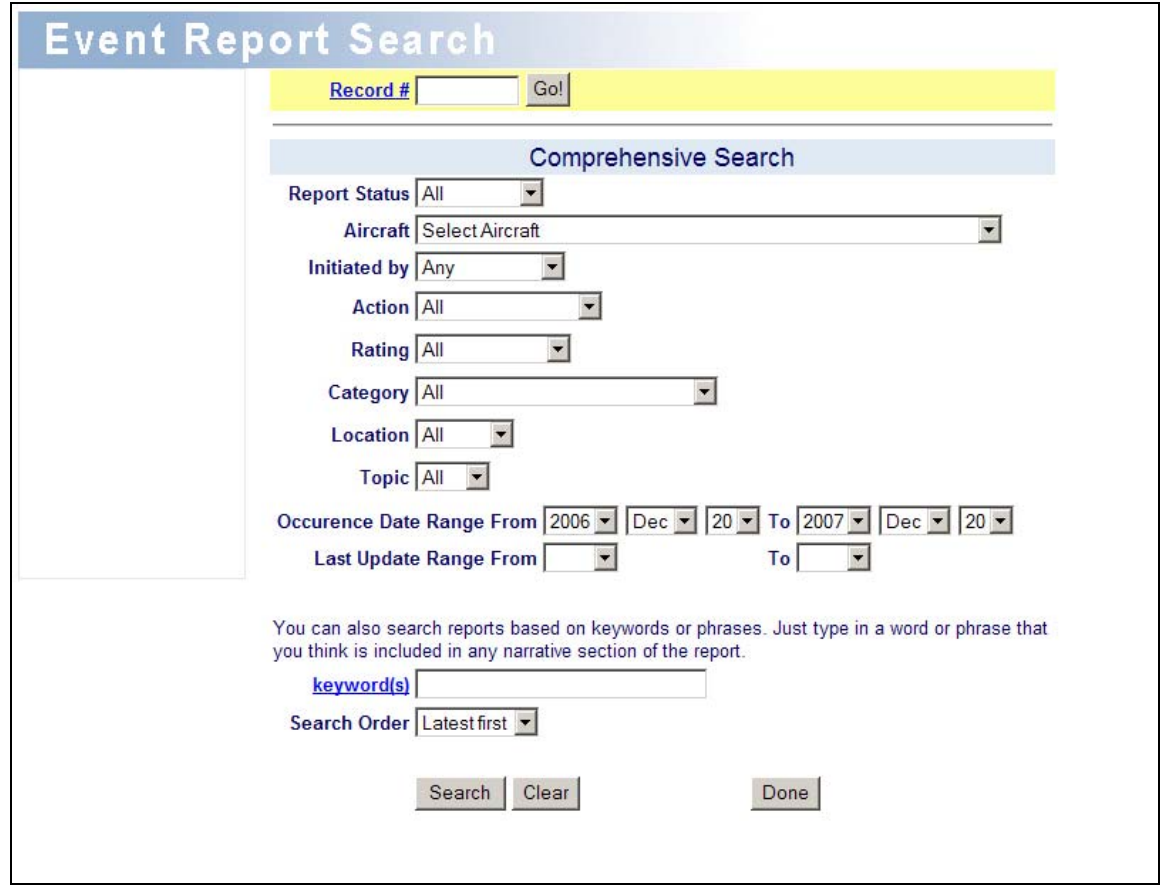

If you know the record number, just enter it in the Record # box at the top and click the Go! button. Otherwise, search on any or all fields under the Comprehensive Search banner. The date range defaults to the past year, but change that to your preference. Another helpful feature is the keyword search. Let's say you remember something you wrote in one of the text fields, such as Investigation & Findings: "The pilot reported a click clack noise on shutdown." To quickly find the report, you could type a clause as you remember it; e.g., click clack. A list would appear that includes all Event Reports with that text in any of the 3 narrative text fields.

#### **Shared Reports**

What is the advantage of sharing your company's information? Depending on the nature of the event, sharing information can be positive for safety. You will have to make that determination when you Close your Event Report. You will be given the opportunity to designate the report for sharing with others. This means that external parties, even your competitors, will be able to review that specific Report, unaltered and in full.

**!TIP** While anyone may view a Shared Event Report, no one can amend or edit it.

HAI believes safety is enhanced when information is shared. A documented problem and its resolution could be helpful to other operators who might be experiencing similar issues, or make them aware of potential trouble. HAI recommends sharing information whenever competitive interests are not infringed. Who knows...someone else's shared Event Report may help you one day.

If you have comments about Event Reporting, contact HAI at *mmir@rotor.com*, or +1 (703) 683-4646.

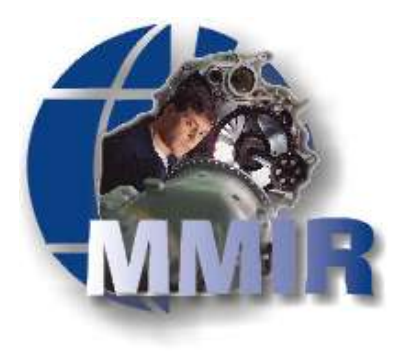

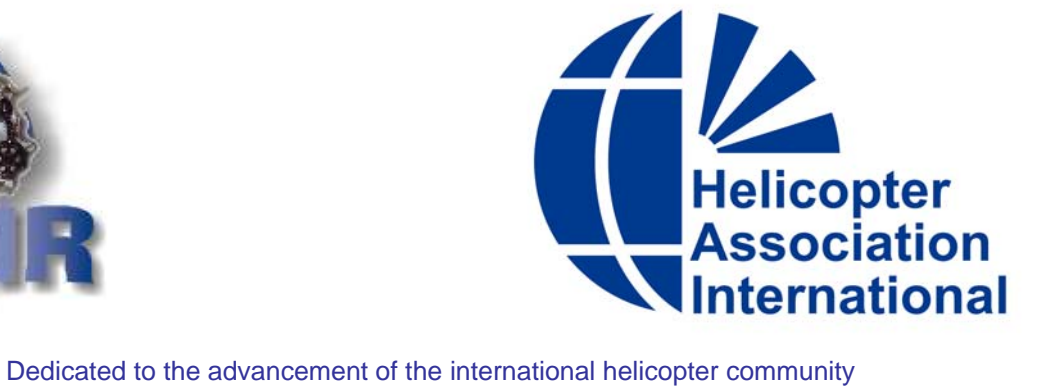